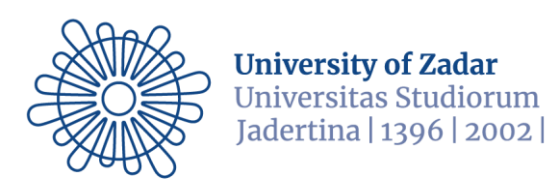

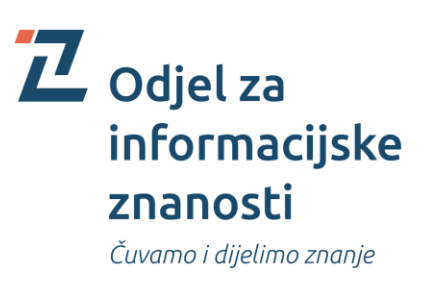

# **UPUTE ZA CITIRANJE Odjela za informacijske znanosti Sveučilišta u Zadru**

**Priredili:**

**doc. dr. sc. Drahomira Cupar**

**doc. dr. sc. Ante Panjkota**

**doc. dr. sc. Krešimir Zauder**

**Zadar, prosinac 2020.**

## SADRŽAJ

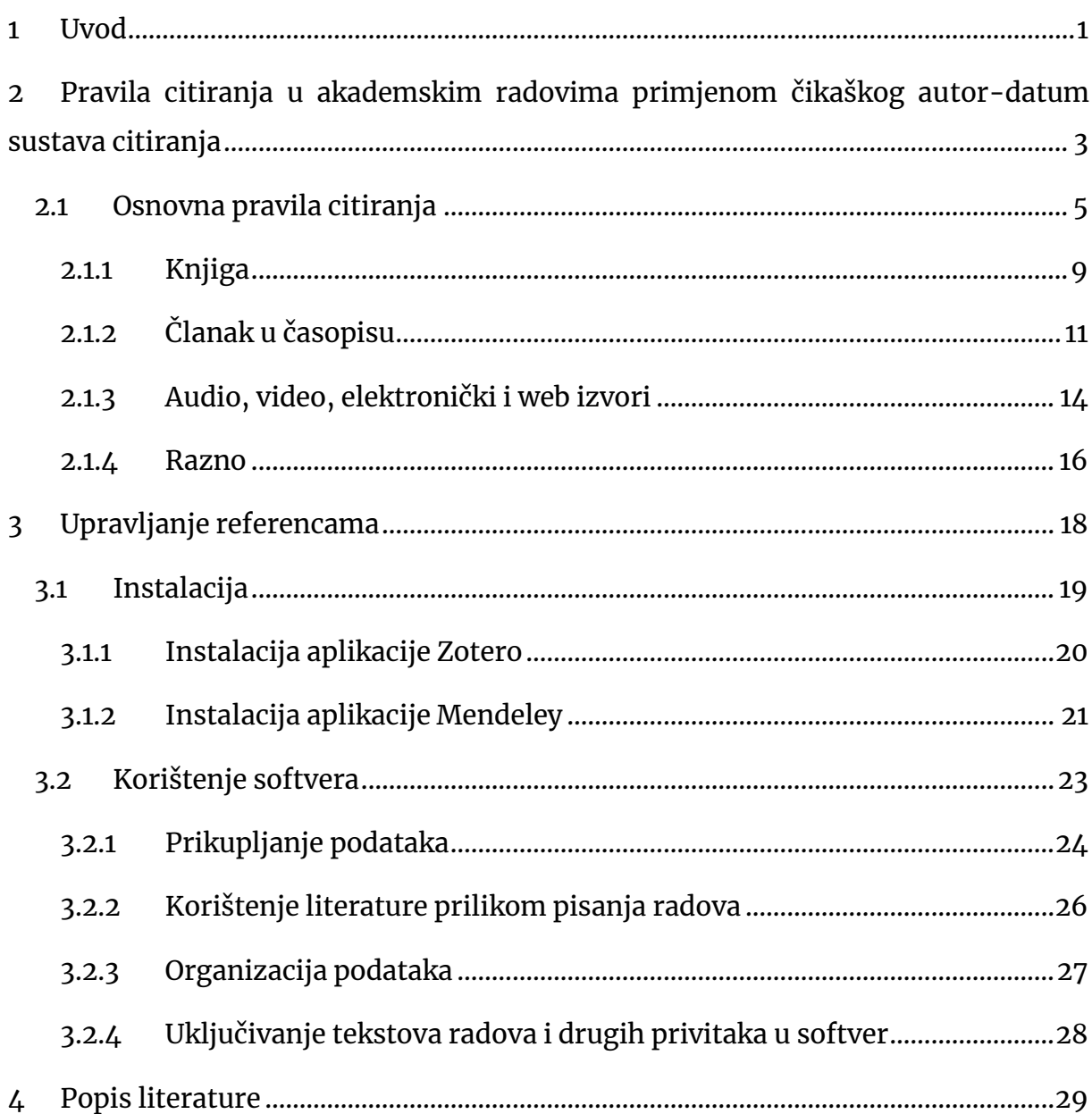

## <span id="page-2-0"></span>**1 UVOD**

*Upute za citiranje* Odjela za informacijske znanosti Sveučilišta u Zadru izrađene su kako bi pomogle studentima pri izradi seminarskih, završnih, diplomskih i doktorskih radova. *Upute* ukratko pojašnjavaju pojmove s kojima se susreću svi koji pristupaju izradi akademskih radova. Pojašnjava se pojam plagiranja kao i koncepti vezani uz navođenje izvora, dosljedno upućivanje na izvore, i pravilno korištenje literature te izradu popisa literature upotrijebljene pri izradi akademskog rada.

Plagiranje je svako neovlašteno preuzimanje i prisvajanje tuđeg autorskog djela, bez obzira radi li se o tekstu, slici, fotografiji, video ili audio zapisu. U današnje vrijeme plagijate je jednostavno otkriti uz pomoć dostupnih sustava za provjeru izvornosti radova, poput [Turnitina](https://sveucilisnaknjiznica.unizd.hr/usluge/obrazovanje-korisnika/turnitin) koji se koristi na Sveučilištu u Zadru. Kako bi se izbjeglo plagiranje, prilikom izrade seminarskog, završnog ili diplomskog (ili bilo kojeg drugog stručnog i znanstvenog) rada obavezno je pravilno citiranje korištenog ili preuzetog sadržaja.

Nekoliko je razloga za pravilno citiranje izvora "odavanja priznanja autoru, izbjegavanja plagiranja, davanja čitatelju (recenzentu, uredniku, znanstveniku…) podatka na temelju kojeg će moći pronaći izvor i tako provjeriti vjerodostojnost i pouzdanost napisanih informacija ili pronaći dodatne informacije" (Hebrang Grgić 2016, 169).

Prilikom korištenja literature u vlastitom radu citirati se može na dva načina: *izravno* i *neizravno*.

*Izravno* citiranje izvodi se doslovnim preuzimanjem dijela teksta i obilježavanjem preuzetog uz pomoć navodnika te navođenjem točne stranice na kojoj se preuzeti citat nalazi u originalnom tekstu. Za kraće dijelove preuzetog teksta (do dva retka) navod se piše u nastavku teksta.

Ukoliko se izravno citira veći dio teksta, a jedan dio se želi ispustiti, ispušteni dio označava se znakom […]. Ukoliko se citira tekst od dvije i više dužih rečenica (obično 5 ili više redaka), citirani dio se prenosi u novi odlomak, bez proreda, s većom lijevom i desnom uvlakom od ostatka teksta (uobičajeno dodatnih 1 cm) te razmak prije i nakon samo navoda. Na kraju navoda stoji autor i datum u zagradi. Ne koriste se

navodnici za označavanje početka i kraja citata. Tekst je ukošen (*italic*). Primjeri za sve vrste citiranja bit će prikazani kasnije u tekstu.

U *neizravnom* citiranju razlikujemo citiranje *prepričavanjem, sažimanjem ili parafraziranjem originalnog teksta* i *posredno citiranje*.

*Prepričavanje, sažimanje ili parafraziranje* podrazumijeva prepričavanje originalnog teksta vlastitim riječima pri čemu se zadržavaju osnovne misli i ideje iznesene u originalnom tekstu. Parafraziranje podrazumijeva i dodatno tumačenje, kritiziranje ili na drugi način povezivanje parafraziranog teksta iz druge publikacije s vlastitim tekstom, gdje je posebno važno citatom točno razgraničiti parafrazirani tekst od vlastitih misli.

*Posredno* se citira pozivanjem na ideju posredstvom drugog autora ili izvora. Ovaj način citiranja se koristi samo kada nismo u mogućnosti doći do originalnog teksta. U slučaju posrednog citiranja u popis literature ulazi samo rad iz kojeg se posredno citiralo. Navedeno je detaljnije prikazano kasnije u primjerima.

Dužnost i obaveza svakog studenta je navesti sve publikacije i druge oblike informacija koji su poslužili kao izvori pri izradi vlastitog djela (pri tome se misli i na slike, fotografije, video ili audio zapis ili, na primjer, dijelove ankete iz kojih su preuzete pojedina pitanja). Svi izvori koji se nađu u popisu literature moraju biti zastupljeni u radu konkretnom bilješkom u tekstu i obratno, svi radovi citirani u tekstu moraju se naći u popisu literature na kraju teksta kao potpuni bibliografski navodi.

Pri tome je važno konzistentno koristiti neki standardan *stil citiranja*. Razlikujemo četiri grupe ili porodice stilova citiranja:

- 1. Autor-datum (engl. *Author-date system*) predstavnik Harvardski ili Čikaški autor-datum stil
- 2. Numerički (engl. *Numeric system*) predstavnik IEEE stil
- 3. Fusnotni (engl. *Footnotes system*) predstavnik Oxfordski stil
- 4. Autor-broj (engl. *Alphanumeric system ili Author-number system*) predstavnik Vancouverski stil

Neovisno o kojem sustavu se radilo uvijek vrijede:

 pravila za navođenje korištenih izvora **u tekstu rada**, odnosno formiranja *bilježaka u tekstu* i

 pravila za navođenje korištenih izvora **u popisu literature**, odnosno formiranja *bibliografskih navoda u popisu literature*.

## <span id="page-4-0"></span>**2 PRAVILA CITIRANJA U AKADEMSKIM RADOVIMA PRIMJENOM ČIKAŠKOG AUTOR-DATUM SUSTAVA CITIRANJA**

Jedan od najčešće korištenih sustava autor-datum je tzv. čikaški<sup>1</sup> sustav citiranja (*Chicago style*). Ovaj stil ima i slobodno dostupan [opsežan priručnik](https://www.chicagomanualofstyle.org/home.html). Upute za citiranje Odjela za informacijske znanosti izrađene su u skladu s čikaškim stilom, verzijom autor-datum (engl. *Chicago author-date style*) koji od ak. godine 2020./2021. postaje obvezan za upotrebu u svim akademskim radovima (seminarskim i ocjenskim). Osim autor-datum stila, čikaški stil ima i bibliografski stil citiranja u kojemu se koriste podnožne bibliografske bilješke (fusnote). U čikaškom autordatum stilu za navođenje bibliografskih podataka upotrjebljenih izvora ne koriste se podnožne bibliografske bilješke (fusnote) , već se one u ovom stilu mogu koristiti samo kao dodatne bilješke (popratna objašnjenja, komentari i opaske, slobodni prijevodi autora i sl.). Dodatne bilješke navode se na dnu stranice (putem umetanja fusnota). U dodatnim se bilješkama pobliže označava određeni dio teksta ili daju dodatni podaci i komentari što najčešće nije vezano za samo citiranje.

Glavne karakteristike ovoga stila citiranja su:

- bilješke u tekstu se formiraju na način autor-godina
- ne koriste se podnožni bibliografski navodi (tj. bibliografske fusnote) već se podnožne bilješke koriste kao dodatne bilješke vezane za tekst;
- popis literature se navodi na kraju teksta, abecednim redom.

Korišteni se izvor u tekstu nalazi dva puta: u skraćenom obliku kao *bilješka u tekstu*, koja povezuje sam tekst s korištenim izvorom na način koji je lako čitljiv te u *popisu literature*, kao cjeloviti *bibliografski navod* izvora. Primjer je prikazan na shemi 1.

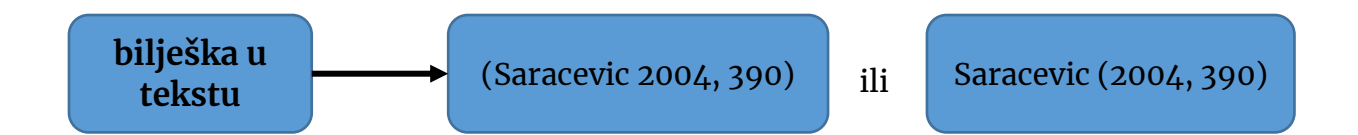

**<sup>.</sup>** <sup>1</sup> *Chicago style* je poznat i pod nazivom *Turabian style*

**bibliografski navod** u popisu

literature

Saracevic, Tefko. 2004. "Evaluation of digital libraries: an overview." Methodology 26 (September): 385–93.

http://commistance.org/windows.edu/~tefko/DL\_evaluation.com/<br>http://commistance.org/windows.edu/~tefko/DL\_evaluation.com/

**Shema 1 Primjer bilješke u tekstu i bibliografskog navoda u čikaškom stilu autor-datum** Čikaški autor-datum stil ili sustav citiranja, dakle, zahtjeva navođenje izvora informacija, ideja, podataka, slika, formula, izvoda, tablica i sl. na već spomenuta dva načina:

- unutar teksta rada navodi se autor-datum bilješka na mjestu korištenja izvora i
- u popisu literature na kraju rada se popisuju bibliografski navodi koji prenose detaljnije informacije za potrebe jednoznačne identifikacije korištenih izvora. Popis literature je potrebno poredati abecedno prema prezimenu prvog autora.

Dijelovi citata unutar teksta prema čikaškom stilu sadrže prezime/prezimena autora i godinu objavljivanja djela te stranicu na kojoj se nalazi citat u citiranom djelu – prema čemu je dobio i naziv autor – datum stil. Anonimne publikacije u tekstu navode naslov i godinu objavljivanja djela. Ako je preuzeti tekst prepričan s više od jedne stranice, koristi se raspon stranica, (od – do), na primjer (Saračević 2004, 157  $-162$ ).

U slučaju citiranja dvaju tekstova istoga autora (ili više njih) koji su objavljeni iste godine, uz godinu se dodaje malo slovo abecede, abecednim redom naslova. Na primjer, 2004a i 2004b.

Nazivi citiranih djela ne prevode se. Kod pisanja bibliografskih navoda na stranom jeziku prate se pravila hrvatskog pravopisa i gramatike (na primjer, naslovi na engleskom jeziku pišu se malim slovima u skladu s hrvatskim pravopisom). Citati se u tekst u pravilu uključuju na jeziku kojim se rad piše. Izravni citati se, dakle, najčešće prevode na jezik rada. Iznimke se mogu napraviti u slučaju kada se direktno komentira originalni jezik (npr. terminologija) na kojem je citirani autor pisao.

Osnove korištenja ovog stila kao i mnogi primjeri mogu se pronaći u nastavku ovog teksta, a primjeri se mogu pronaći i na [web stranici stila.](https://www.chicagomanualofstyle.org/tools_citationguide/citation-guide-2.html)

#### <span id="page-6-0"></span>**2.1 OSNOVNA PRAVILA CITIRANJA**

Osnovno pravilo navođenja izvora u tekstu prema čikaškom sustavu autor-datum je bilješka koja se sastoji od prezimena autora, godine i oblih zagrada, bez obzira radi li se o izravnom ili neizravnom citiranju. Svrha bilješke u tekstu je nedvojbena identifikacija bibliografskog navoda u popisu literature, a dalje se putem tog navoda nedvojbeno može identificirati sami izvor koji se citira. Osnovna logika formiranja bilješke je kratkoća, uz sadržavanje dovoljno informacija putem kojih čitatelji mogu vezati misli uz autore i vrijeme. Iskusni čitatelji će već i samo prema tome prepoznati mnoge publikacije. U nastavku se donose primjeri kako koristiti bilješke u tekstu prilikom *izravnog* i *neizravnog* citiranja.

Prilikom *izravnog* citiranja razlikuju se dva slučaja:

- 1. preuzimanje kraćeg teksta (npr. jedne rečenice do maksimalno dvije kraće rečenice, obično dva do tri retka)
- 2. preuzimanje dužeg teksta (npr. preuzimanje više rečenica ili jedne vrlo dugačke, obično pet i više redaka)

Za prvi slučaj preporučljivo je uklopiti citat u tekst bez posebnog prekidanja teksta. Dovoljno je citirani dio staviti u navodne znakove, jednako kao i ostatak teksta. Prije samoga navoda stavlja se zarez kako slijedi u primjeru:

Slična razmatranja o fizikalnom promatranju moždanih aktivnosti nalazimo i kod drugih autora što izaziva nepomirljive polemike. Primjerice, Schwartz i Begley (2005, 245) navode, "Teorija je stoga proturječna jer jedan dio materijalnog svijeta (subatomske čestice) poima u kvantnom kontekstu, a ostatak materijalnog svijeta (laboratorijska oprema i mozgovi) i dalje se shvaća u kontekstu Newtonove fizike."

Kada se doslovno preuzima dulji tekst, tada je potrebno napraviti izdvajanje tog citata od ostatka teksta odvajanjem citiranog teksta u zasebni odlomak koji ima dodatnu uvlaku s lijeva i desna od uobičajenih 1 cm, obostrano je poravnat te naveden bez proreda i bez navodnih znakova.

## Primjer slijedi:

Ovo je tekst koji prethodi duljem citatu i bitno je ostvariti logičku vezu s citatom koji slijedi, ali i tekstom koji se navodi nakon citata. Citat ne smije biti "usamljeni otok". U citatu koji slijedi autor ukazuje na važnost kontemplacije u bilo kojem složenijem intelektualnom nastojanju.

*To arrive at the simplest truth, as Newton knew and practiced, requires years of contemplation. Not activity. Not reasoning. Not calculating. Not busy behaviour of any kind. Not reading. Not talking. Simply bearing in mind what it is one needs to know.* (Spencer Brown, 1969)

U prikazanom primjeru citat je prenesen na engleskom jeziku, dok je poželjno prenošenje citata na jeziku na kojemu se piše akademski rad. No, kada govorimo o citiranju teksta koji je izvorno na stranom jeziku preporuča se sljedeće:

- ako postoji izdanje koje je prevedeno, lektorirano i korigirano, te koje je prošlo neki vid recenzije tada se preuzima tekst kako stoji u tom izvoru, premda je izvorno napisan na nekom stranom jeziku;
- ako nam nije dostupan unaprijed prevedeni tekst, tada ga trebamo prevesti sami ili uz pomoć jezičnog stručnjaka;
- u iznimnim slučajevima, tekst se može ostaviti na originalnom jeziku. Ovo ponajprije vrijedi ako se u svom tekstu želimo referirati na sam jezik, npr. terminologiju, koja se koristi u originalu.

Ukoliko je autor akademskog rada sam prevodio, tada preuzeti tekst može smatrati nekim vidom parafraziranja. U ovom slučaju, preporuka je prijevod staviti samo u nastavku teksta, bez navodnih znakova uz obvezno navođenje izvora, a u fusnoti se navede napomena: **prema slobodnom prijevodu autora** (misli se na onoga koji piše akademski rad).

Prilikom *neizravnog* citiranja, odnosno parafraziranja, navodi se samo bilješka u tekstu (autor godina) u rečenici u kojoj se parafrazira. Ukoliko se radi o više rečenica, tada se bilješka stavlja u prvu, a ostale se povezuju izrazima poput "u istom radu" ili "prema istom izvoru/istraživanju".

## **Prihvatljivo parafraziranje podrazumijeva zadržavanje originalnog značenja i precizno obilježavanje originalnog izvora.**

Uvijek je važno osigurati jasnu distinkciju dijelova rada koji autorski potpuno pripadaju vama od dijelova koji su preuzeti od drugih autora. Drugim riječima, rad treba biti napisan na način koji omogućuje jednostavno i jednoznačno utvrđivanje dijelova rada preuzetih iz drugih izvora

U nastavku slijede dva standardna načina formiranja bilješki u tekstu prema autordatum stilu. Prvi način koristi se kada je ime autora dio rečenice kako prikazuju primjeri koji slijede:

U svom radu Minsky (1995, 68) tvrdi kako…

Dobiveni rezultati u potpunosti su u skladu s rezultatima istraživanja objavljenim u radu Einsteina (1905).

Erwin (1967) i Willey (1968) dokazali su izostanak…

U radu Minskog i Paperta (1969) jasno su dokazana ograničenja Perceptrona u smislu …

Primjena *fuzzy* regulatora u regulaciji složenog sustava pokazana je u radu Zadeh et al. (1975) što predstavlja prvi dokaz ….

Drugi stil podrazumijeva navođenje bilješke u tekstu na kraju misli s kojim je ta bilješka povezana. Time se ukazuje na određene informacije parafrazirane iz navedenih izvora. U velikom broju slučajeva potrebno se pozvati na više od jednog izvora istovremeno. U tom slučaju treba samo odvojiti svaki izvor interpunkcijskim znakom točka sa zarezom (;), a reference poredati od najstarije do najnovije. Primjeri slijede:

With learning, self-referential quantum system of the brain – mind becomes biased in favour of the learned response (Mitchel i Goswami 1992).

Uobičajeni način prikaza ponašanja subatomskih čestica je putem tzv. Feynmanovih dijagrama (Feynman 1960).

Mnogi teoretičari nastoje objasniti zašto se dojenačka pretilost uzrok povećanom riziku od pojave različitih bolesti u odrasloj dobi (Briggs 1993; Orwell 1994).

Complex network analysis contributed to the systematized studies of various meaningful relations present in the data, such as co-authorship (Newman 2004; Milojević 2010; De Stefano et al. 2013), citation/co-citation (Trujillo & Long 2018) and co-word networks (Zhao, Mao i Lu 2018).

Kada se poziva na radove istog ili istih autora koji su objavljeni u istoj godini radovi se navode s dodatnom oznakom slova a, b, c, … uz oznaku godine objave što se prenosi i u bibliografskom navodu u popisu literature.

Preporuka je citirati direktno iz relevantnih publikacija i izbjegavati anonimne izvore (uz iznimku anonimnih publikacija iza kojih stoji pojedine institucije ili organizacije. Ipak, ponekad nije moguće doći do izvornih publikacija pa je nužno *posredno* citirati prema citatu drugog autora. Ovo valja koristiti samo kada nije moguće doći do izvorne publikacije i to samo ako je nužno potrebna za rad. Nemali broj puta se pokazalo kako iza sekundarnog, odnosno posrednog citiranja stoje pogrešne interpretacije, krivi prijenosi podataka, nerazumijevanje tvrdnji, zaključaka i sl. Ipak, posredno citiranje je ponekad neizbježno i potrebno je provoditi ga na propisani način. Za slučaj primjene čikaškog autor-datum sustava posredno citiranje predviđa:

- Tekst mora sadržavati podatke o izvorniku kojem nije bilo moguće pristupiti, odnosno, koji je koristio autor čiji se rad citira, a bilješka u tekstu se stvara za publikaciju putem koje se došlo do informacija.
- U popisu literature se navodi samo publikacija koja je poslužila u radu i posredstvom koje se citiralo.

Posredno citiranje prikazano je u sljedećem primjeru:

Penrose (1989) definira model mozga u vidu Turingovog stroja, a fenomen svijesti objašnjava zakonima kvantne fizike (prema Sloman 1992, 359).

- .
- .

.

## **Literatura**

Sloman, Aaron. 1992. "The emperor's real mind: review of Roger Penrose's the emperor's new mind: Concerning computers, minds and the laws of physics." *Artificial intelligence* 56, no. 2-3 (August 1992): 355-396. https://doi.org/10.1016/0004-3702(92)90031-R

Ovim su obrađena osnovna pravila izravnog, odnosno neizravnog citiranja literature unutar teksta, te je dan pregled pripadnih potpunih referenci kako se navode u popisu literature unutar čikaškog autor-datum stila. Dalje slijede primjeri za izvore koji se najčešće koriste u pisanju različitih vrsta radova.

## **Primjeri**

### **Napomene za navođenje elektroničkih i online izdanja**

Ako publikacija nema označene brojeve stranica, koriste se oznake poglavlja, sekcija ili naslova. Ako publikacija ima podatak o mjesecu ili periodu objave tada se mjesec objave navodi u zagradi iza broja/sveščića, odnosno odmah iza godišta/volumena ako nema broja.

Ako postoji informacija o DOI identifikatoru obavezno se navodi. Ukoliko DOI nije raspoloživ navodi se stabilna URL adresa. Ukoliko nije sigurna postojanost URL-a koristi se naziv online baze podataka/ repozitorija ili naziv web stranice. Kod knjiga, ako ništa od navedenog nije dostupno, koristiti format e-knjige, npr. Kindle e-book.

Datum pristupa se postavlja isključivo ukoliko nije poznat datum objave, odnosno revizije dokumenta.

Naslovi knjiga i časopisa na stanom jeziku pišu se poštujući pravila hrvatskog pravopisa (na primjer, naslov na engleskom piše se malim slovima).

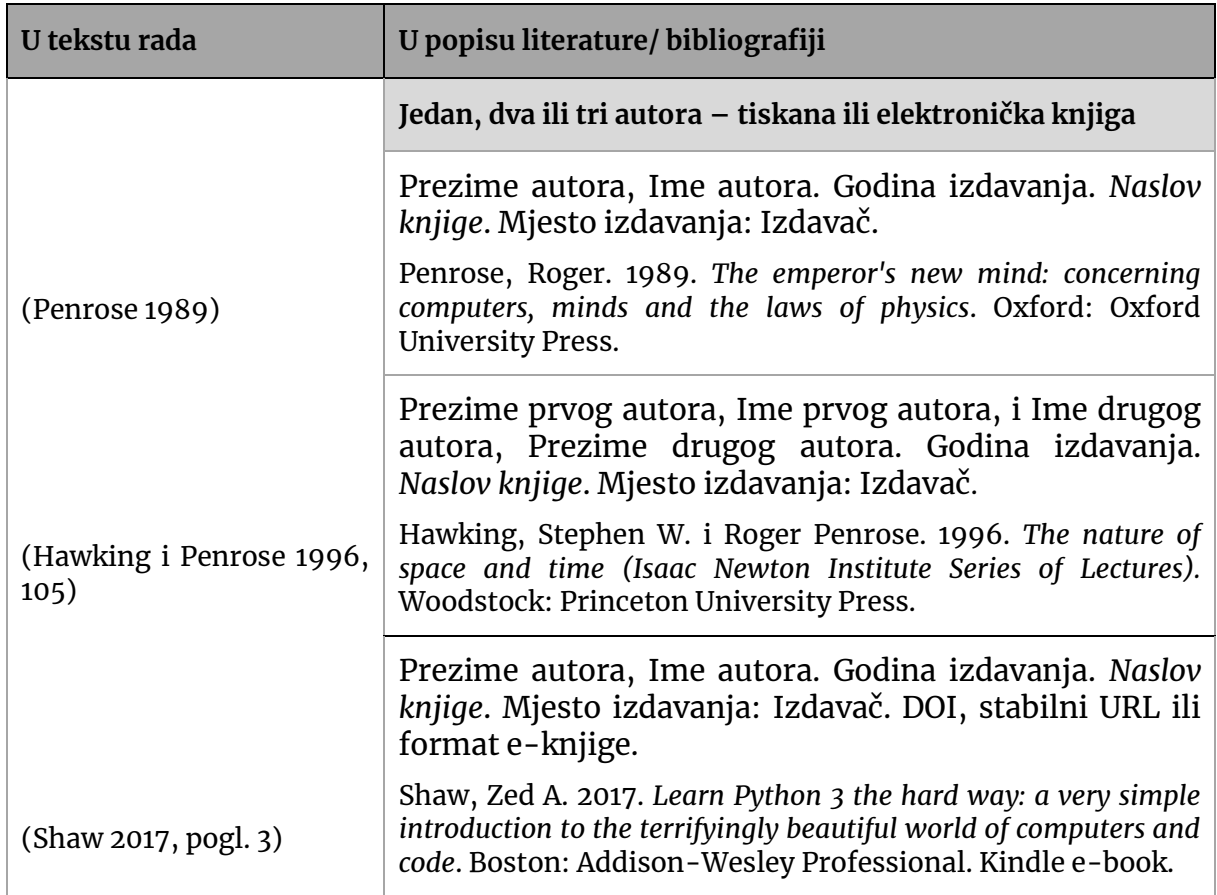

#### <span id="page-10-0"></span>**2.1.1 Knjiga**

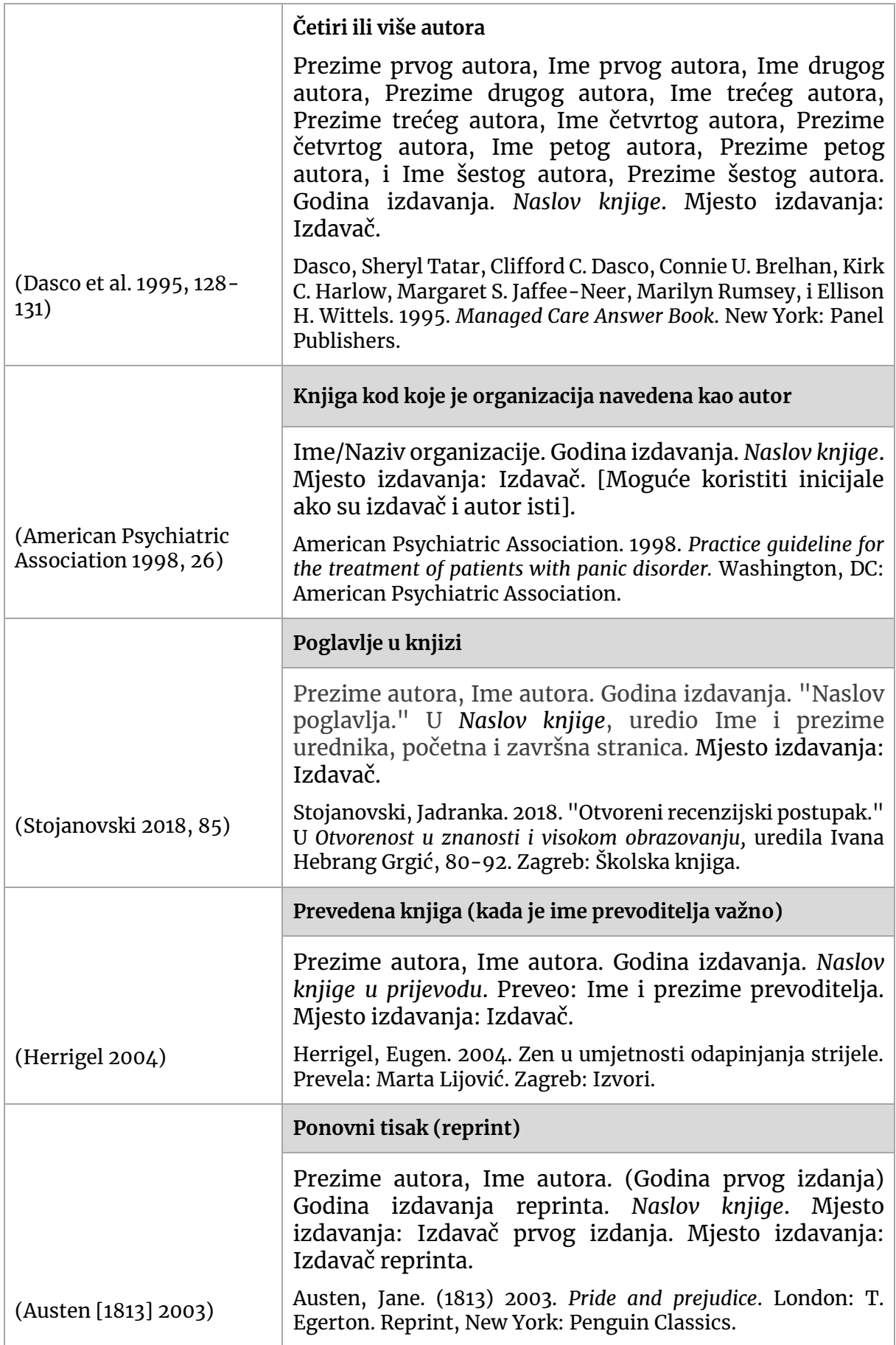

# <span id="page-12-0"></span>**2.1.2 Članak u časopisu**

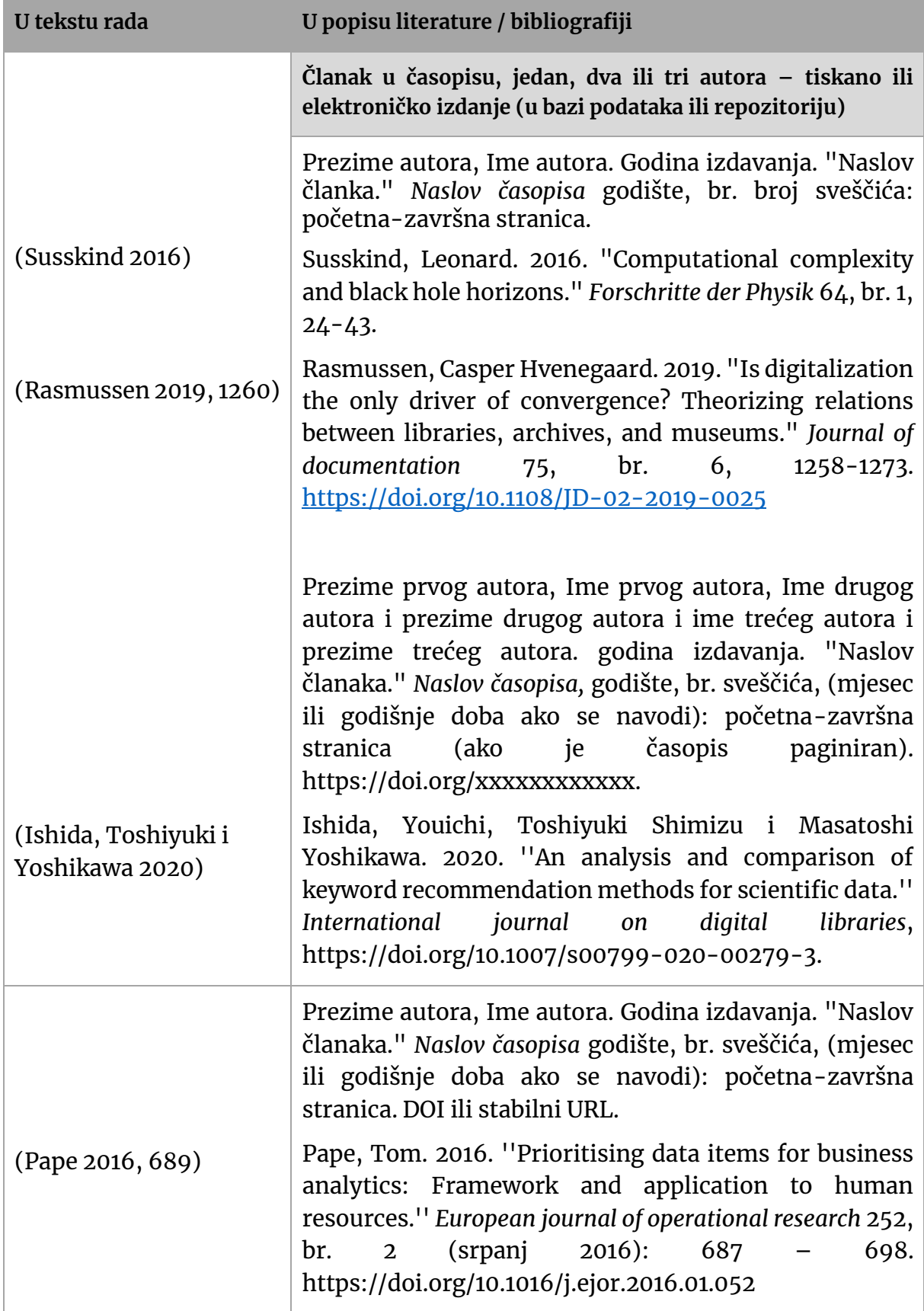

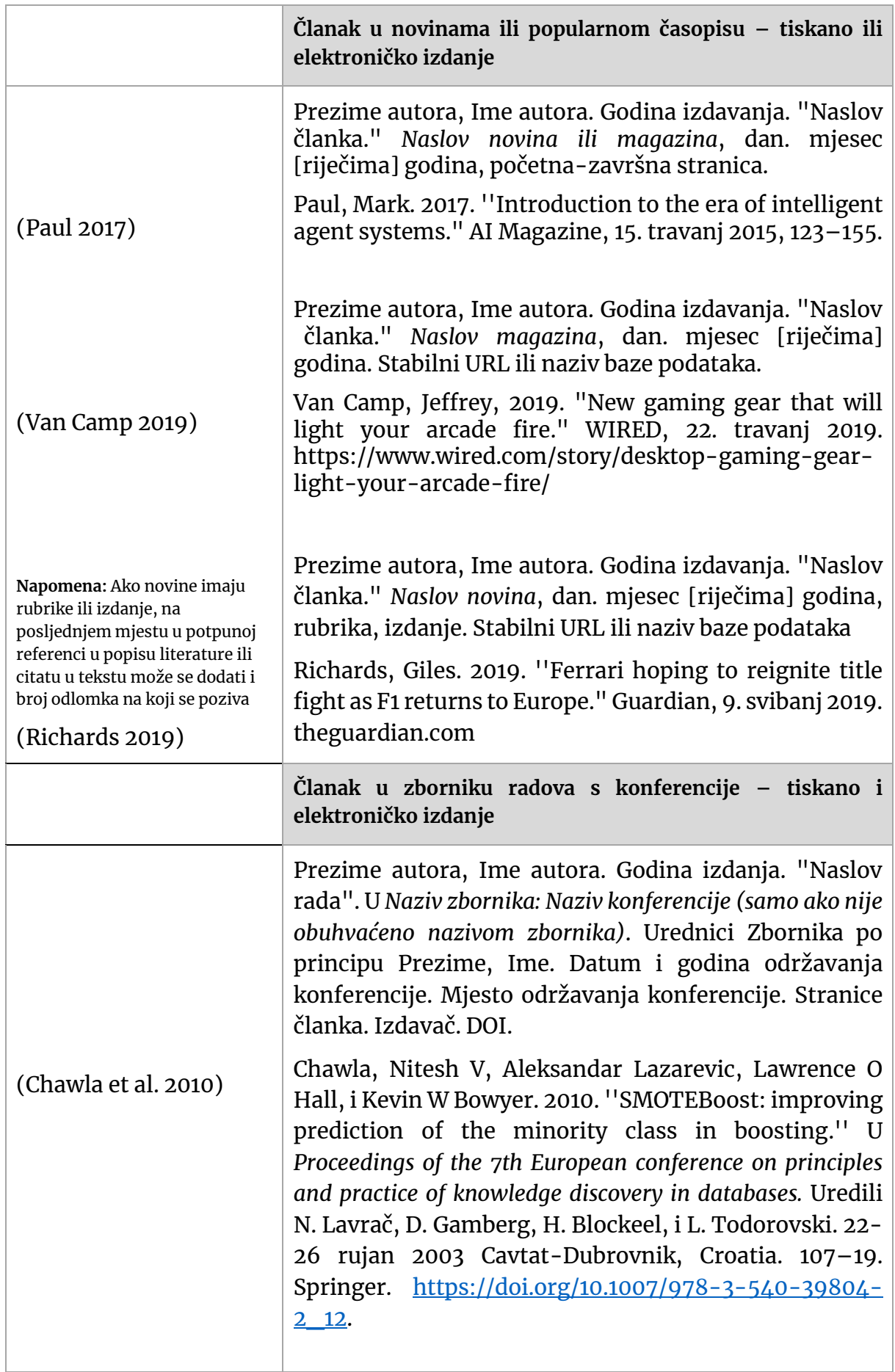

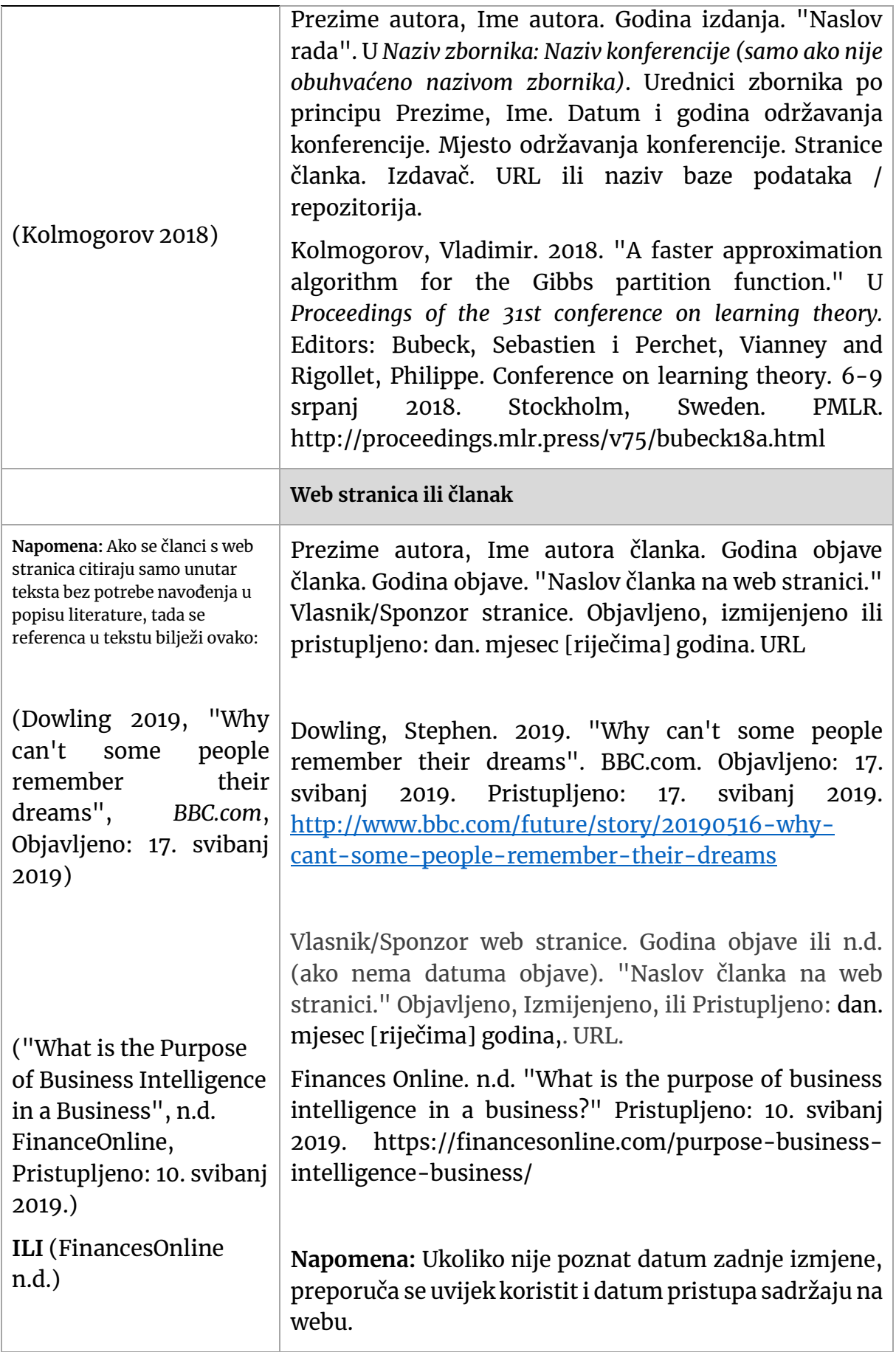

# <span id="page-15-0"></span>**2.1.3 Audio, video, elektronički i web izvori**

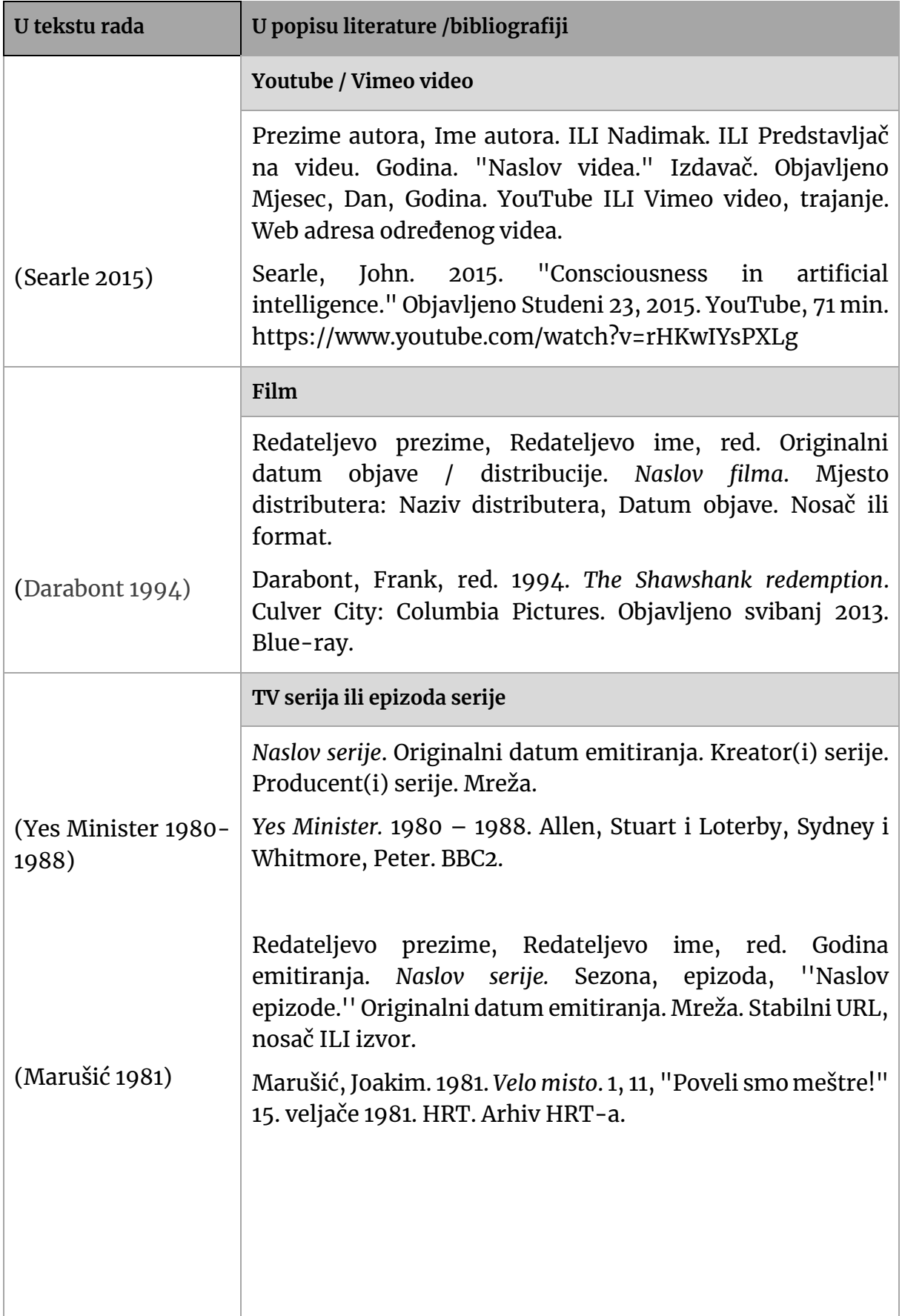

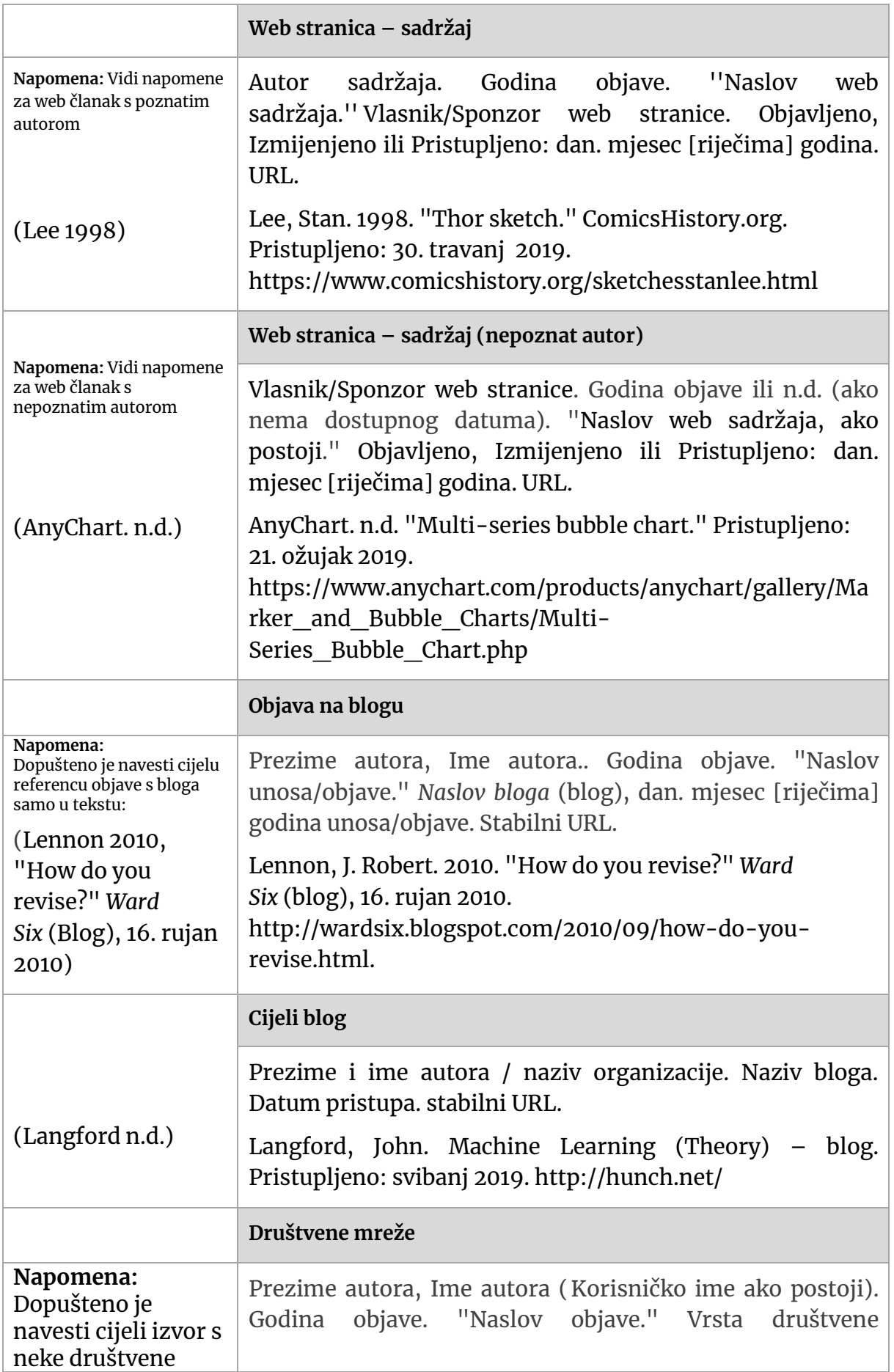

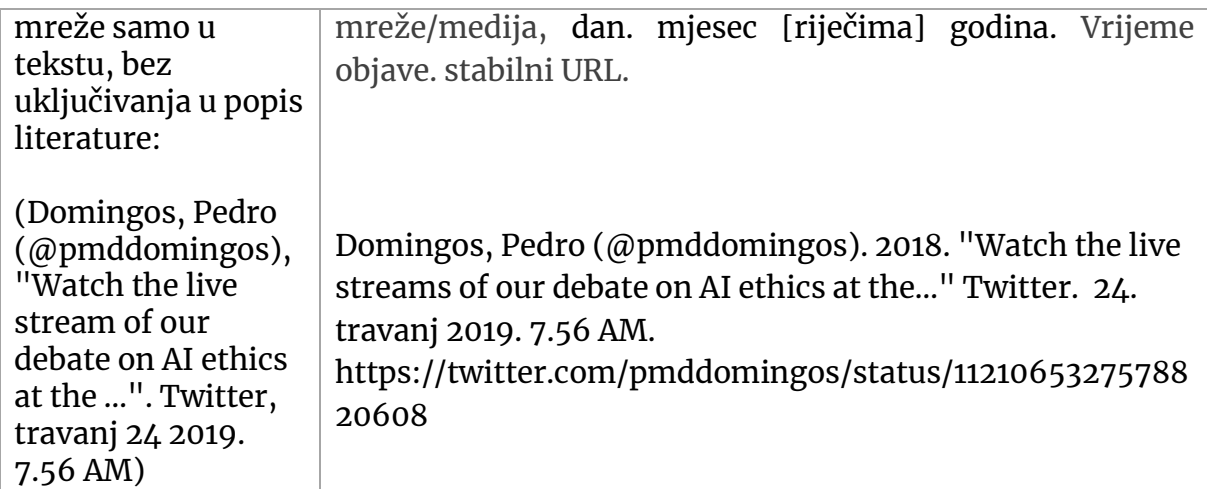

## <span id="page-17-0"></span>**2.1.4 Razno**

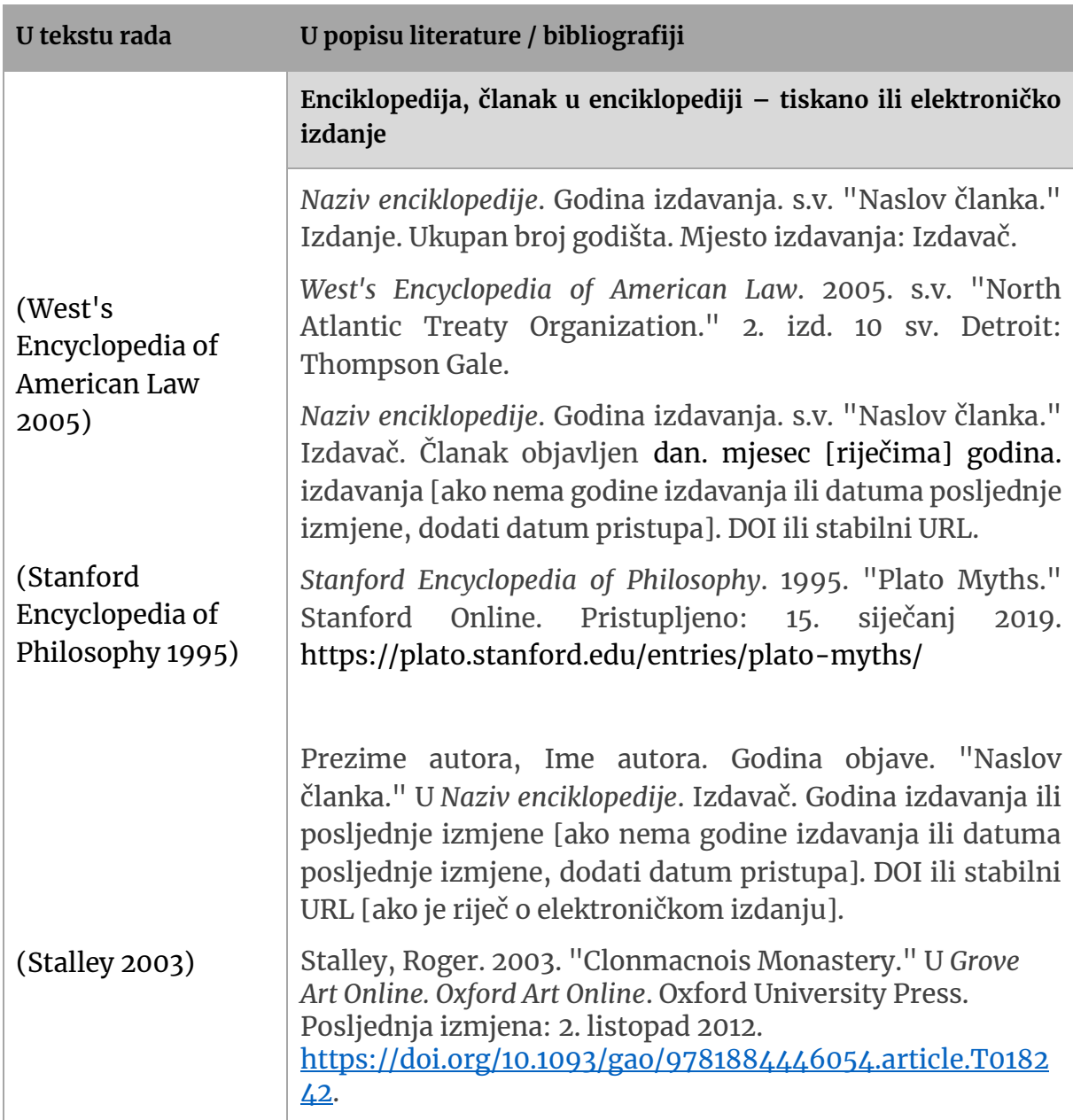

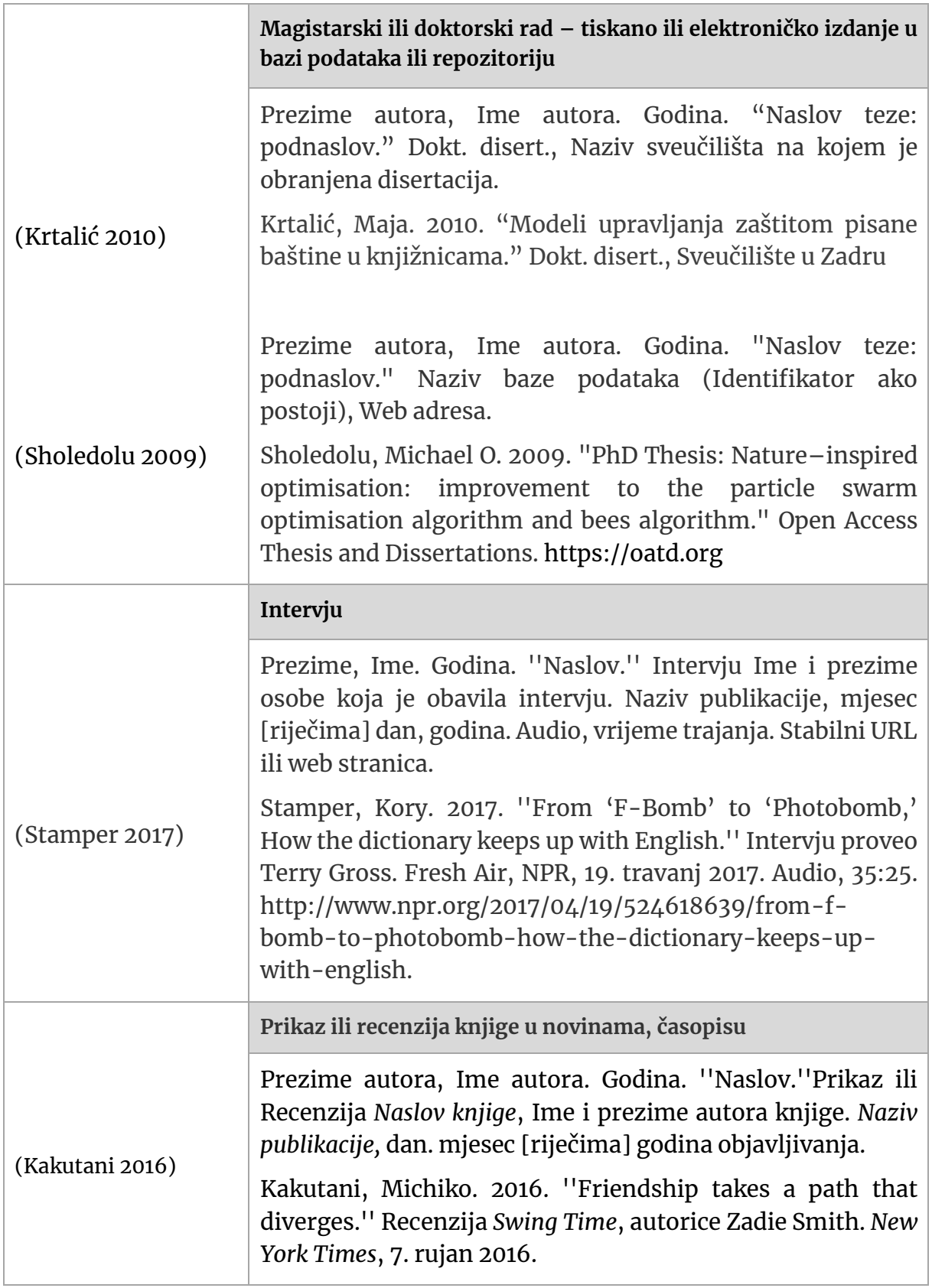

### <span id="page-19-0"></span>**3 UPRAVLJANJE REFERENCAMA**

Kao što nam je već poznato, navodi u literaturi sastoje se od bilješki u tekstu i bibliografskih navoda na kraju rada (ili u podnožnim bilješkama u nekim citatnim stilovima). U oba slučaja radi se o tekstu formiranom iz bibliografskih podataka koji uključuju elemente poput naslova, autora, godine objave i sličnih informacija. Kako bi se znatno olakšao posao, smanjila količinu grešaka prilikom citiranja te omogućilo ponovno korištenje iste literature, prilikom upravljanja referencama vrlo ih je korisno shvatiti kao strukturirane podatke, a ne kao tekst. U tom smislu, kada prikupljamo reference korisno je ne prikupljati tekst samih navoda literature već podatke iz kojih se ti navodi mogu stvoriti.

Na ovaj se način mogu automatski stvarati bilješke u tekstu i navodi u literaturi te je znatno lakše prikupljati i organizirati vlastitu zbirku literature (i to pogotovo kad zbirka krene rasti) pa tako i ponovno koristiti te podatke u novim publikacijama. Kada se ovako pristupi problematici, zbirka literature prestaje biti tekst, odnosno skup datoteka (najčešće u PDF formatu), i postaje baza podataka. Ovu bazu podataka, naravno, ne izrađuje se ručno, već postoje specijalizirani softveri koji pri tome pomažu. Takvi programi nazivaju se softveri za upravljanje referencama. Osim samog upravljanja bibliografskim informacijama, softver za upravljanje referencama nudi i dodatne mogućnosti kao što su:

- automatsko formiranje bilješki u tekstu i popisa literature prema određenom stilu citiranja
- pobiranje i uvoz podataka iz različitih baza i formata za razmjenu bibliografskih informacija
- organizacija cjelovitih tekstova radova i ostalih privitaka
- sinkronizacija zbirki među računalima i dijeljene zbirke referenci
- uvoz/izvoz podataka putem formata za razmjenu bibliografskih podataka (npr. RIS, BibTeX)
- dijeljenje podataka s drugim studentima i/ili privatnim ili javnim grupama

U najpopularnije besplatne softvere ove vrste ubrajaju se [Zotero](https://www.zotero.org/) i [Mendeley.](https://www.mendeley.com/) Zanimljiv softver je i [JabRef](http://www.jabref.org/), ali je iskoristiviji za napredne korisnike računala i to posebno one koji koriste BibTeX i LaTeX sustave. Kao plaćenu, ali i nešto napredniju

ovu vrstu softvera svakako treba spomenuti i [EndNote](https://www.endnote.com/). U ovom tekstu prikazat će se Zotero i Mendeley jer se radi kombinacije dostupnosti, lakoće korištenja i uključenih mogućnosti mogu preporučiti većini korisnika. Prikazuju se dvije aplikacije, od kojih je dovoljno izabrati samo jednu za korištenje.

U ovim Uputama donose se osnove korištenja navedenih softvera, ali svaki od njih ima i druge mogućnosti te napreduje sa svakom novom verzijom. **Preporuka** je nakon odabira softvera **posjetiti stranice pomoći toga softvera jer su oba namijenjena za lako usvajanje**. Stranice pomoći tako osim brzog pregleda mogućnosti i teksta pomoći nude i video upute za učenje i slične sadržaje.

#### <span id="page-20-0"></span>**3.1 INSTALACIJA**

Osnovna instalacija spomenutih aplikacija je jednostavna i pretpostavlja preuzimanje besplatnog instalacijskog paketa s web stranica samog softvera. Preuzetu datoteku je potrebno pokrenuti te instalirati softver standardnim postupkom. Prilikom same instalacije nema mogućnosti koje je potrebno posebno spominjati pa se isti ovdje neće opisivati.

Ipak, prilikom korištenja ovih aplikacija potrebno je imati više komponenata:

- samu aplikaciju koju možete preuzeti s web stranica pa zatim instalirati koja pohranjuje i organizira same bibliografske podatke
- dodatak za web preglednik koji omogućuje preuzimanje literature s web stranica
- dodatak za navođenje literature u odabranom softveru za pisanje radova (kao što je MS Word)
- korisnički račun za *online* uslugu koji omogućuje sinkronizaciju među uređajima (npr. računala i mobiteli); ova usluga je kod Zotera opcionalna, a kod Mendeleya obvezna, odnosno Mendeley nije moguće pokrenuti bez registracije

## <span id="page-21-0"></span>**3.1.1 Instalacija aplikacije Zotero**

Nakon instalacije softvera, prvi ekran izgleda ovako:

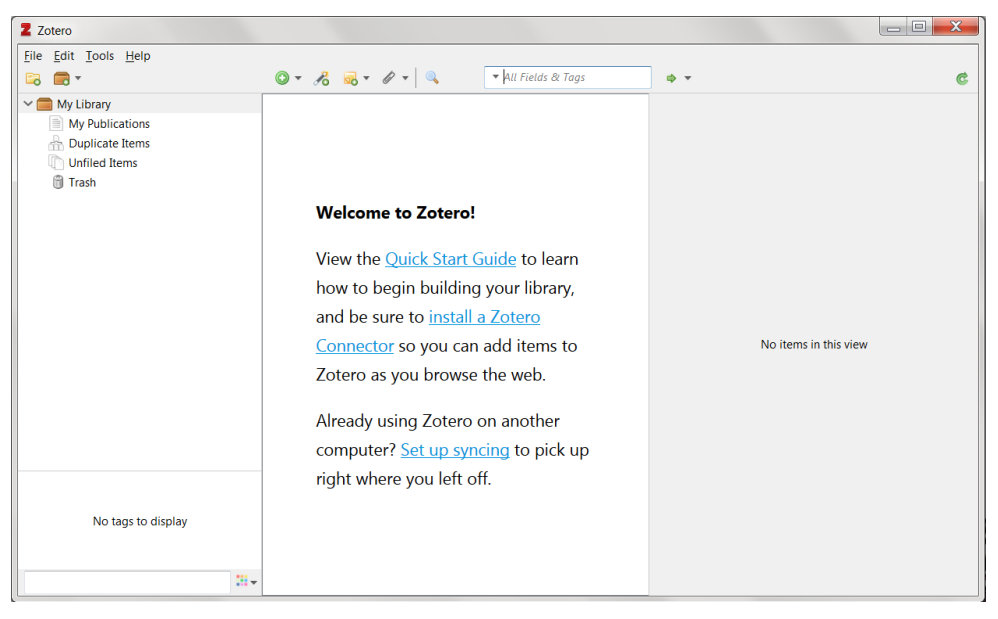

**Slika 1. Prvo pokretanje softvera Zotero**

Zotero prilikom prvog pokretanja (Slika 1.) nudi neke korisne poveznice. Klik na "Quick Start Guide" vodi na stranicu koja objašnjava osnovne koncepte i nudi poveznice na Zoterov sustav pomoći. U smislu instalacije softvera, puno su korisnije poveznice "Install a Zotero Connector" i "Set up syncing".

Klik na "Install a Zotero Connector" vodi na web stranicu putem koje se instalira dodatak za web preglednik. Ovaj dodatak potreban je kako bi se prilikom pretraživanja moglo izravno preuzimati reference. Ovisno o tome koji je web preglednik instaliran, Zotero vodi na stranicu koja omogućuje instalaciju proširenja za upravo taj preglednik (Slika 2.).

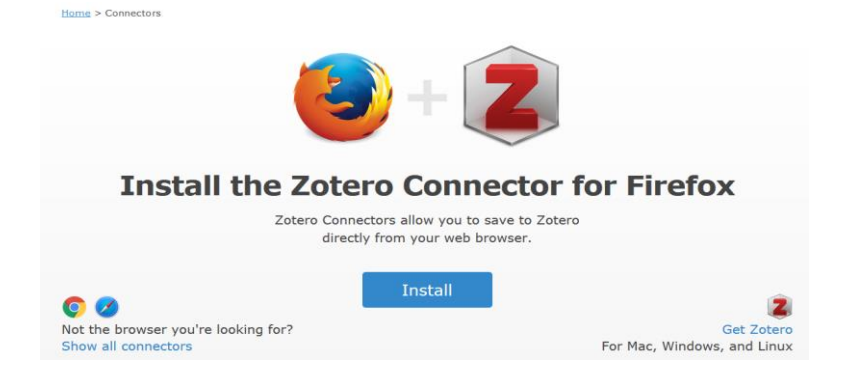

**Slika 2. Instalacija Zotero dodatka za preuzimanje bibliografskih informacija iz web preglednika**

Klikom na "Set up syncing" otvoriti će sljedeći prozor koji omogućuje povezivanje sa Zotero *online* uslugom za sinkronizaciju i dijeljenje zbirki. Ukoliko je potreban korisnički račun, isti je moguće stvoriti klikom na poveznicu "Create Account" (Slika 3.).

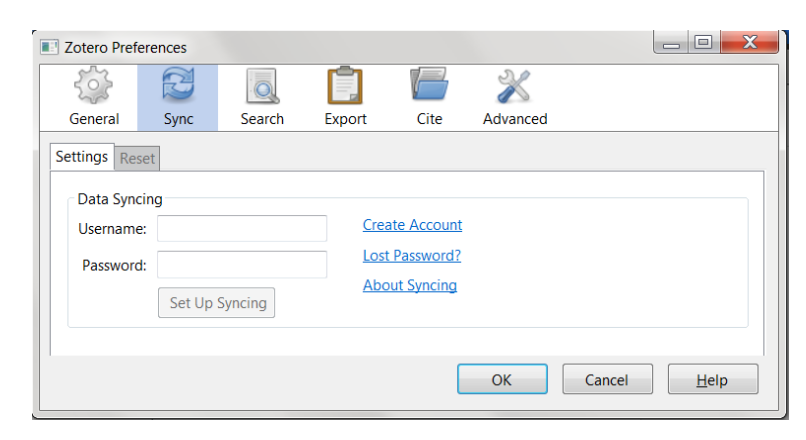

**Slika 3. Povezivanje sa Zotero online uslugom za sinkronizaciju i dijeljenje zbirki**

Prilikom instalacije Zotera, ukoliko je na računalu instaliran Microsoft Office, automatski će se instalirati i dodatak za umetanje referenci u Microsoft Word pa tu komponentu nije potrebno zasebno instalirati.

## <span id="page-22-0"></span>**3.1.2 Instalacija aplikacije Mendeley**

Za razliku od Zoteroa, Mendeley nije moguće pokrenuti bez registracije pa nas prvi ekran traži prijavu u sustav. Ukoliko još nema korisničkog računa, isti je moguće izraditi klikom na tipku "Register" (Slika 4.).

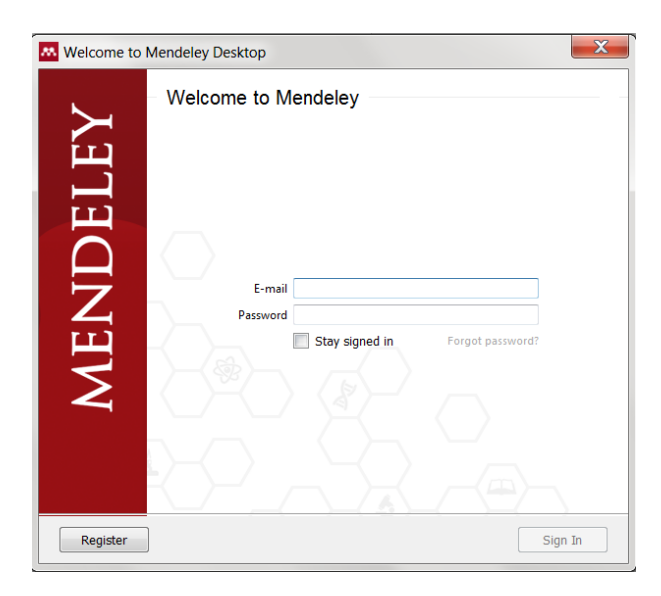

**Slika 4. Prvo pokretanje softvera Mendeley**

Nakon otvaranja računa i prijave u sustav, pokreće se sama Mendeley aplikacija. Prvi ekran prikazan je na Slici 5.

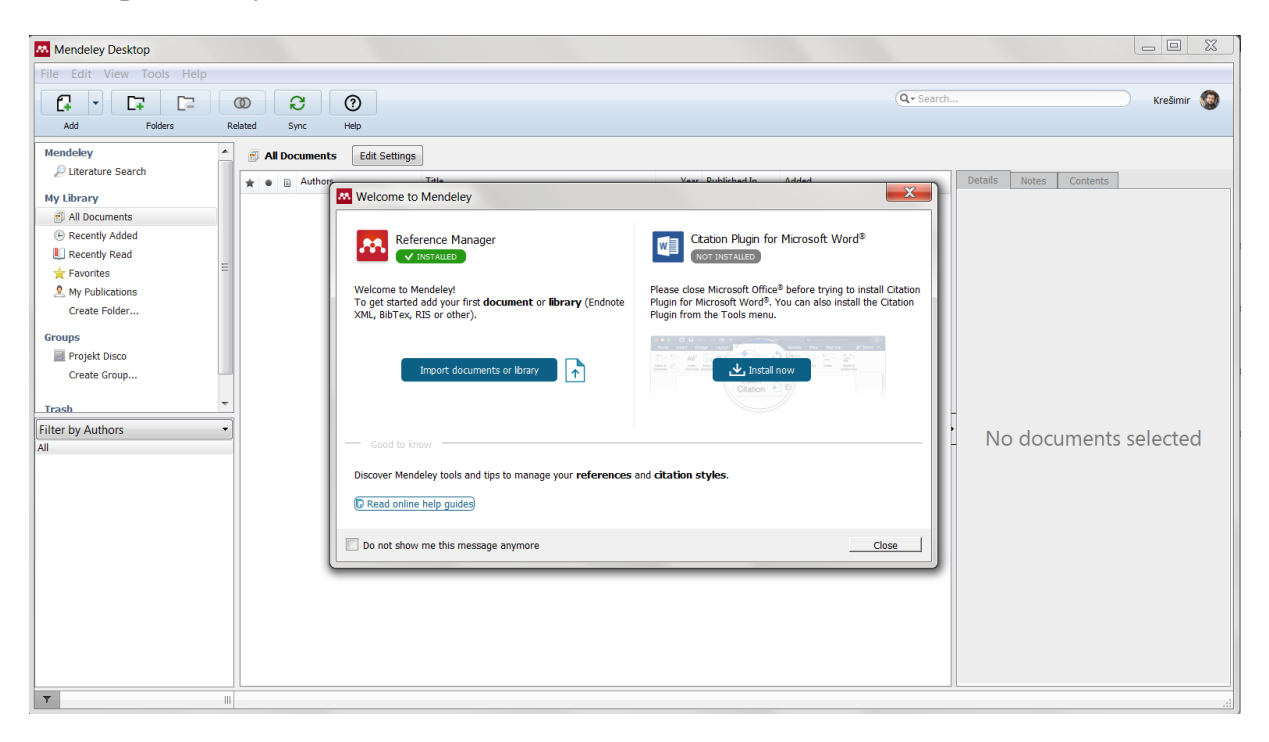

**Slika 5. Prvo pokretanje Mendeleya nakon registracije**

Prikazani ekran ponovno obavještava o uspješnoj instalaciji središnje komponente aplikacije Mendeley (Reference Manager). Drugi dio ekrana naslovljen "Citation Plugin for Microsoft Word" omogućuje povezivanje Mendeleya s Wordom klikom na "Install now", pa to valja i učiniti. Sve što preostaje je povezati Mendeley s web preglednikom kako bi se mogle lako prikupljati reference. Upravo to omogućuje sljedeći ekran koji će nam Mendeley prikazati, a koje se vidi na Slici 6.

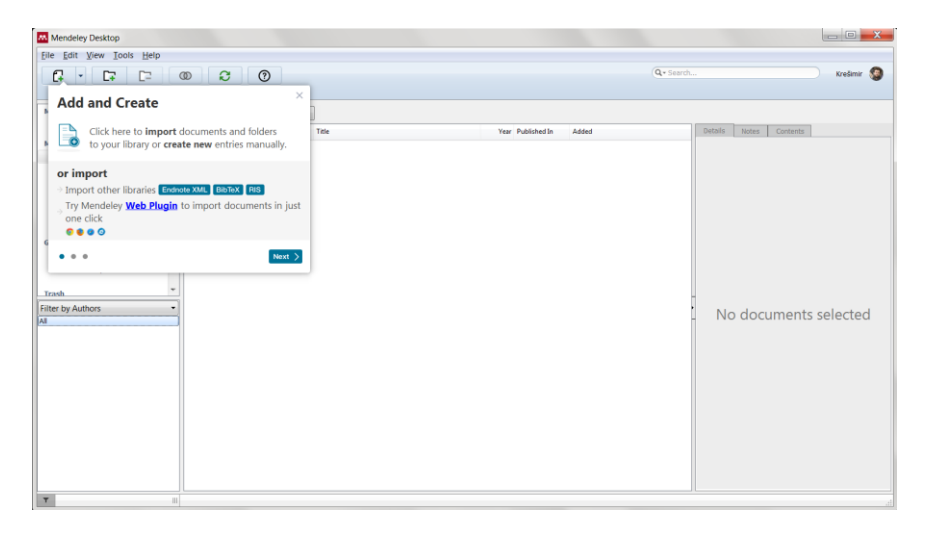

**Slika 6. Povezivanje Mendeleya s web preglednikom**

Klik na poveznicu "Web plugin" vodi na stranicu putem koje je moguće jednostavno instalirati dodatak za web preglednik koji omogućuje direktno preuzimanje bibliografskih podataka s weba u Mendeley.

#### <span id="page-24-0"></span>**3.2 KORIŠTENJE SOFTVERA**

Sučelje (svakog) softvera za upravljanje referencama može se podijeliti u 3 dijela:

- 1. organizacijski dio
- 2. popis publikacija
- 3. prikaz detalja o publikaciji

Na slici 7. možemo vidjeti kako je to raspoređeno u Zoterou, a sličan raspored se prenosi na gotovo sve aplikacije ove vrste.

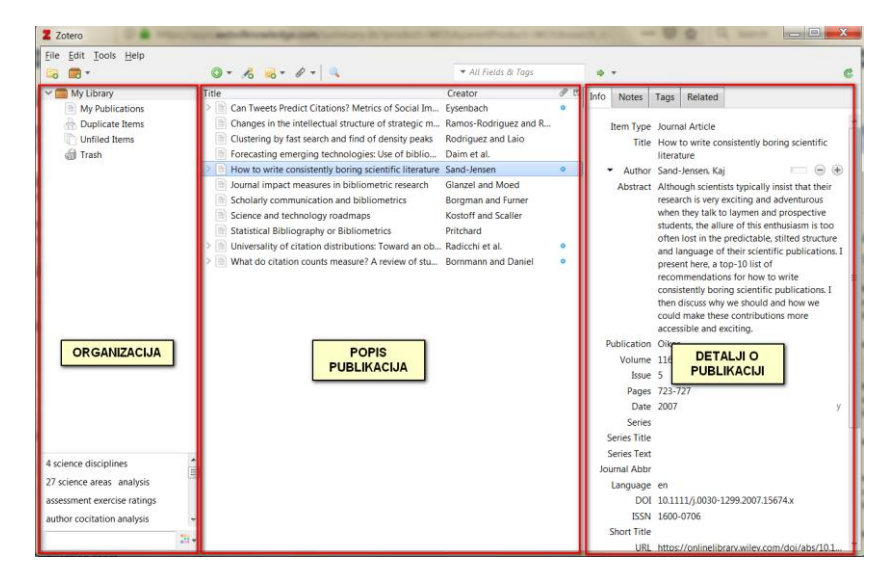

**Slika 7. Sučelje aplikacije Zotero**

Osnovni raspored je vrlo sličan u Zoterou i u Mendeleyu, a takav je i u mnogim drugim sličnim aplikacijama. Središnji dio omogućuje uvid u popis publikacija. Kako taj popis raste biti će ga potrebno organizirati što omogućuje lijeva strana sučelja. Na lijevoj strani sučelja možemo organizirati naše podatke koristeći se zbirkama i oznakama. Zbirke funkcioniraju poput direktorija pri čemu se jedna publikacija može nalaziti u više zbirki bez dupliciranja. Oznake (engl. *tags*) funkcioniraju poput onih u web društvenim servisima. Za detaljnije upute o organizaciji potrebno je proučiti službenu dokumentaciju softvera koja je primjerena i laka za čitanje i koja se ažurira za najnovije verzije programa. Desni dio sučelja je rezerviran za detalje o publikaciji i u njemu se vide sve informacije vezane uz neku bibliografsku jedinicu ali se po potrebi mogu i promijeniti ili nadopuniti iste.

U ovom kontekstu najvažniji nam je hodogram korištenja ovakvog softvera prilikom pisanja seminarskih, završnih ili diplomskih radova. Preporučen redoslijed prilikom pretraživanja i prikupljanja literature je:

- 1. pretraživanje literature i preuzimanje strukturiranih bibliografskih jedinica u odabrani softver
- 2. opcionalno, preuzimanje tekstova radova i povezivanje sa strukturiranim navodima
- 3. ukoliko je zbirka veća, organizacija tih navoda
- 4. korištenje navoda:
	- a. umetanje bibliografskih jedinica u tekst pri čemu se bilješke u tekstu i popis literature stvaraju automatski
	- b. razmjena navoda s drugima

## <span id="page-25-0"></span>**3.2.1 Prikupljanje podataka**

Često se u procesu prikupljanja literature najprije prikupe cjeloviti tekstovi (npr. dokumenti u .pdf formatu) ili tekstualni navodi (tj. *copy-paste* sa web stranica u datoteke poput .docx, .txt), a tek se naknadno se stvaraju strukturirane zbirke za potrebe navođenja u nekom tekstu. To otežava posao jer se često postupak mora ponavljati. Stoga je preporuka najprije prikupiti strukturirane bibliografske podatke, odnosno podatke prikupljati već u procesu pretraživanja literature!

Postoje tri načina na koja se ovo može postići:

- 1. pobiranje metapodataka iz samih HTML prikaza web stranica
- 2. izvoz u podatke za razmjenu bibliografskih metapodataka pa uvoz u softver za upravljanje referencama
- 3. ručni unos bibliografskih informacija u softver za upravljanje referencama

Prvi slučaj je najčešći i pretpostavlja instalaciju dodatka za prikupljanje literature s web stranica u web preglednik (npr. Firefox ili Chrome). Postupak instalacije dodatka za preglednik je opisan u poglavlju 3.1. Nakon instaliranja dodatka, u pregledniku je dostupan novi gumb koji služi preuzimanju bibliografskih informacija s web

stranica. Slika 8. prikazuje prikupljanje informacija o jednom članku u softver Zotero.

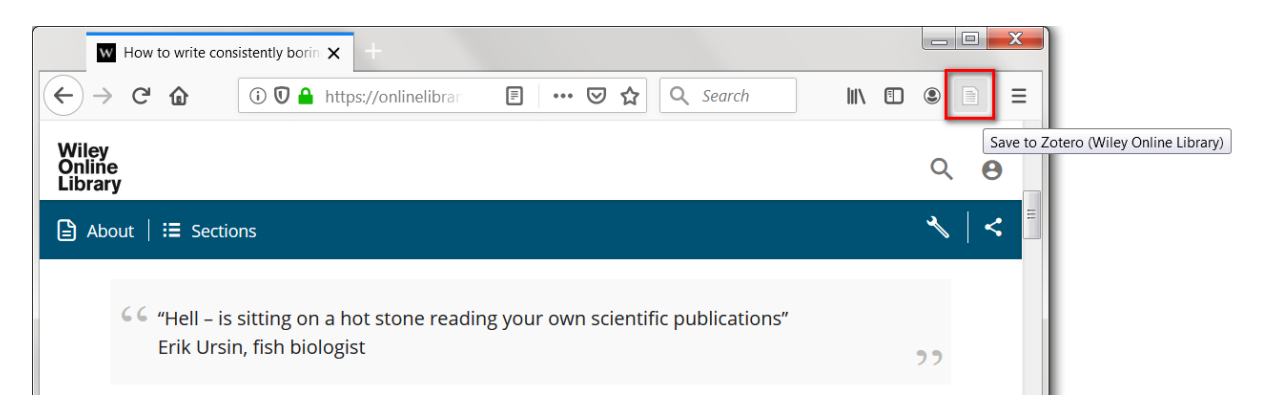

**Slika 8. Preuzimanje jednog rada u Zotero**

Na Slici 8. vidljiv je gumb koji omogućuje prikupljanje podataka o jednom radu sa stranica na kojem se rad nalazi. U ovom slučaju je riječ o radu iz baze podataka (Wiley Online Library). Važno je napomenuti kako je obilježeni gumb kontekstualan i mijenja se ovisno o stranici na kojoj se željeni rad nalazi. To uključuje i promjenu izgleda same ikone koja se prikazuje na gumbu. Na primjer, na stranici koja prikazuje rezultate pretrage, ovaj gumb će omogućiti preuzimanje više radova odjednom. Spomenuto je prikazano na sljedećoj Slici 9. Riječ je o rezultatima pretraživanja u bazi Web of Science Core Collection.

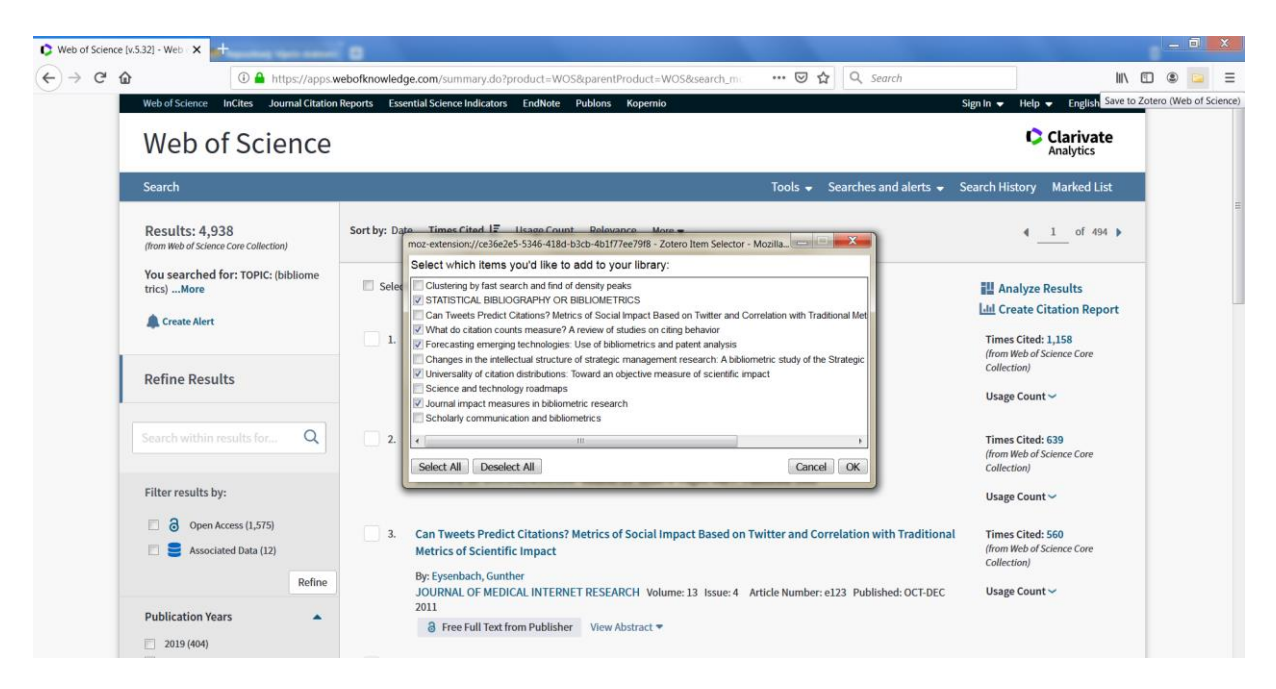

**Slika 9. Preuzimanje više radova odjednom u Zotero**

Prilikom preuzimanja sa stranica za pretragu, otvara se prozor u kojem se mogu odabrati samo oni radovi za koje se žele preuzeti metapodatci. Radovi se odabiru označavanjem kvačicom. Na ovaj način mogu se pobirati metapodatci za više radova odjednom.

## <span id="page-27-0"></span>**3.2.2 Korištenje literature prilikom pisanja radova**

Jedan od glavnih razloga korištenja softvera za upravljanje referencama je automatsko umetanje bilješki u tekstu i popisa literature u radove koji se pišu. Tako se:

- 1. troši manje vremena na formalne radnje u kojima su računala učinkovitija od čovjeka
- 2. osigurava ujednačenost i umanjuje mogućnost grešaka u navođenju literature
- 3. omogućava brzu promjenu stila citiranja.

Ukoliko se za pisanje radova koristi Word potrebno je instalirati dodatke za Word (što je opisano ranije u tekstu u poglavlju 3.1). Na slikama 10. i 11. prikazani su Zotero i Mendeley dodaci u programu Word. Zotero dodatak se nalazi na novoj istoimenoj kartici "Zotero", a Mendeley dodatak se nalazi u kartici "Reference" (engl. "*References*"). Ukoliko se ovi dodatci ne nalaze u programu Word, vjerojatni nisu instalirani pa je potrebno vratiti se na poglavlje 3.1 i ponoviti postupak instalacije dodataka.

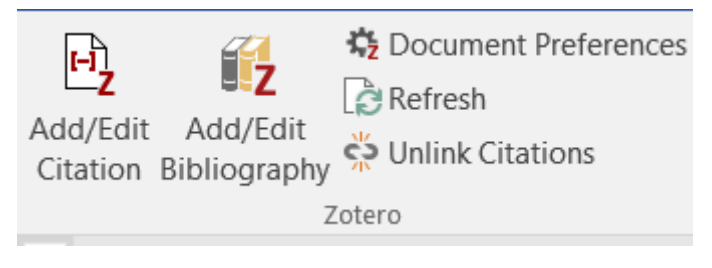

**Slika 10. Zotero dodataka za Word**

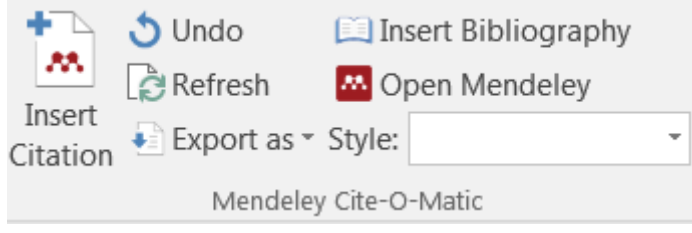

**Slika 11. Mendeley dodatak za Word**

Mogućnosti prilikom umetanja referenci za tekst su vrlo slične među ova dva softvera.

Glavne mogućnosti su:

- **Ubaci bilješku u tekst** (Zotero: *Add/Edit Citation*, Mendeley: *Insert Citation*) dodaj referencu unutar teksta rada
- **Stvori popis literature** (Zotero: *Add/Edit Bibliography*, Mendeley: *Insert Bibliography*) – dodaj bibliografiju odnosno popis literature na kraj rada
- **Odaberi stil citiranja** (Zotero: *Document preferences*, Mendeley: *Style*) odaberi stil po kojemu će se formirati bilješke u tekstu i navodi u popisu literature. Za naše potrebe valja odabrati **Chicago Manual of Style 17th edition (author-date)**. Obratiti pažnju na odabir autor-datum **(author-date)** inačice ovoga stila jer ovaj stil ima više varijanti. Kao što je već spomenuto, bez obzira na stil kojim je započet posao umetanja referenci, uvijek je moguće predomisliti se i odabrati drugi, a korišteni alat za upravljanje referencama će sam ažurirati sav potreban tekst unutar dokumenta. Naravno, za potrebe pisanja seminarskih, završnih i diplomskih radova na Odjelu za informacijske znanosti Sveučilišta u Zadru, bit će potrebno koristiti već spomenuti stil.
- **Osvježi** (Zotero i Mendeley: *refresh*) osvježi sve bilješke u tekstu i navode u popisu literature nakon što su se podaci promijenili u softveru. Ovo je korisno u slučaju potrebe ispravaka grešaka u metapodacima nakon što je umetnuta referenca u tekst pa pogreška naknadno ispravljena u Zoterou ili Mendeleyu.

Ukoliko je potrebno promijeniti bilješku u tekstu, ili, na primjer, dodati još referenci, jednostavno se pozicionira kursor u bilješku te klikne istu tipku koja se koristi prilikom ubacivanja. Kod Zotera to je "Add/Edit Citation". Kod Mendeleya to je "Insert Citation" koji će tom prilikom promijeniti naziv u "Edit Citation".

## <span id="page-28-0"></span>**3.2.3 Organizacija podataka**

Povećanjem broja publikacija u Zoterou ili Mendeleyu javlja se potreba za organizacijom. U nomenklaturi ovog softvera ukupan skup uključenih metapodataka najčešće se naziva "knjižnicom". "Knjižnicu" se primarno organizira u "zbirke". Zbirke u ovom softveru predstavljaju direktoriji s mogućnošću prisustva jedne bibliografske jedinice u više zbirki istovremeno bez dupliciranja pripadajućeg seta metapodataka i datoteke rada. Pojedinu bibliografsku jedinicu moguće je svrstati u zbirku tako što se jednostavno mišem odvuče i ispusti u postojeću zbirku (engl. *drag and drop*).

## <span id="page-29-0"></span>**3.2.4 Uključivanje tekstova radova i drugih privitaka u softver**

Kada se u zbirku unesu ili učitaju metapodatci o izvoru, taj bibliografski navod može se koristiti i za organizaciju datoteka. Oba navedena softvera omogućuju učitavanje metapodataka izravno iz .pdf ili HTML oblika izvora. Ovo je posebno korisno prilikom organizacije samih tekstova publikacija. Umjesto prikupljanja npr. *.pdf* datoteka u neki direktorij i uz moguće oblikovanje zbirki, bolje je stvoriti bazu metapodataka, a zatim pomoću tako stvorene strukture organizirati same datoteke. Najjednostavniji način je jednostavno mišem dovući datoteku iznad navoda i ispustiti je (engl. *drag and drop*). Ta datoteka će se zatim smjestiti u bazu podataka samog softvera i moći će joj se pristupati putem bibliografske jedinice u zbirci.

Prilikom spremanja datoteka u vlastitu bazu, zauzeće na disku će puno brže rasti nego kada se samo pohranjuju bibliografski podatci. Ukoliko se baza pohranjuje samo na jedno računalo, tada je ograničenje vezano uz diskovni prostor za pohranu vlastitog računala. Ukoliko pak podatke želimo sinkronizirati putem *online* usluge, besplatno je dostupan (samo) ograničen prostor. Kod Zoteroa je to 300MB, a kod Mendeleya 2GB. Ove informacije vrijede za 2020. godinu i mogu se u budućnosti mijenjati. U oba slučaja je moguće nadoplatiti za više *online* diskovnog prostora.

Bibliografske podatke je moguće vrlo lako pohraniti i podijeliti korištenjem nekog od formata za razmjenu bibliografskih podataka, dok je ostale podatke prisutne u softveru, poput bilješki, tekstova radova i ostalih privitaka poprilično teško izvoziti (engl. *export*) na ovaj način. To osigurava laganu razmjenu samih bibliografskih podataka među različitim softverima, dok razmjena ostalih podataka u vrijeme pisanja ovih uputa može biti problematična.

Ovime završava kratki uvod u softvere koji uvelike olakšavaju kako organizaciju vlastite zbirke literature tako i jednostavno, učinkovito i konzistentno citiranje literature u tekstovima držeći se pritom odabranog sustava za citiranje. Uz sve navedeno, također je potrebno ostati i na oprezu pri automatskom preuzimanju bibliografskih podataka jer podaci često budu nepotpuni ili netočni. Provjeravanje automatskih podataka potrebno je uvijek provesti prije konačnog ispisa bibliografije i unosa takvoga popisa u akademski rad. Točnost i ispravnost preuzetih podataka prikupljenih i organiziranih uz pomoć softvera poput Zoteroa ili Mendeleya. odgovornost je autora akademskog rada te se nikada ne smije preuzimati podatke bez provjere.

Upute za citiranje Odjela za informacijske znanosti obvezne su za primjenu u svim akademskim radovima (seminarima, završnim, diplomskim i doktorskim) od početka akademske godine 2020./2021.

## <span id="page-30-0"></span>**4 POPIS LITERATURE**

Fairfield University, DiMenna-Nyselius Library. n.d. "Chicago citations: authordate system 17th Edition." Pristupljeno: travanj 2019. [https://librarybestbets.fairfield.edu/citationguides/chicagoauthor](https://librarybestbets.fairfield.edu/citationguides/chicagoauthor-date#Website,Blog,orSocialMedia)[date#Website,Blog,orSocialMedia](https://librarybestbets.fairfield.edu/citationguides/chicagoauthor-date#Website,Blog,orSocialMedia)

Hebrang Grgić, Ivana. 2016. Časopisi i znanstvena komunikacija. Zagreb: Naklada Ljevak.

Murdoch University. n.d. "Chicago – Referencing guide, conference papers." Pristupljeno: travanj 2019.<https://libguides.murdoch.edu.au/Chicago/conference>

The Chicago Manual of Style Organization. "The Chicago manual of style online." Pristupljeno travanj 2019.<https://www.chicagomanualofstyle.org/home.html>

The University of Chicago Press Editorial Staff. *The Chicago manual of style, 17th Edition*. Chicago; London: The University of Chicago Press.

University Library Lugano. n.d. "Chicago style: author-date system." Pristupljeno: svibanj 2019. [https://en.bul.sbu.usi.ch/learning/chicago\\_date](https://en.bul.sbu.usi.ch/learning/chicago_date)